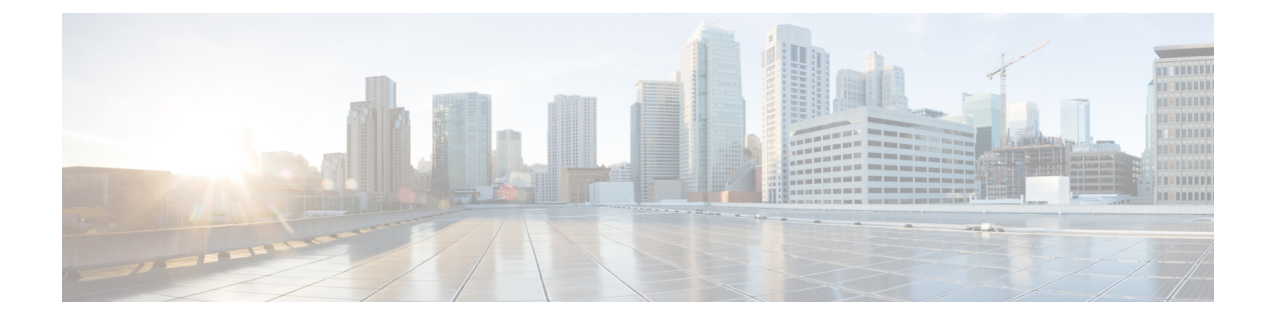

## **Azure Marketplace**에서 **Secure Web Appliance** 구축

Azure 사용자 인터페이스 및 Azure CLI를 사용하여 Azure Marketplace에 Secure Web Appliance를 구축 할 수 있습니다.

- 구성 제한 사항, 1 페이지
- Azure 사용자 인터페이스를 사용하여 Azure Marketplace에 Secure Web Appliance 구축, 3 페이 지
- CLI를 사용하여 Azure 환경에 Secure Web Appliance 구축, 7 페이지

### 구성 제한 사항

- 다음 구성은 Azure Marketplace에서 Secure Web Appliance를 구축하는 데 지원되지 않습니다.
	- 레이어4 트래픽 모니터
	- 웹 트래픽 탭
- Microsoft Azure CLI만 사용하여 Secure Web Virtual Appliance에서 여러 인터페이스를 생성할 수 있습니다.
- Azure 사용자 인터페이스에서 하나의 인터페이스로만 Secure Web Appliance 인스턴스를 구성할 수 있습니다.

#### 추가 정보

• Secure Web Appliance의 Azure 인스턴스에는 인스턴스의 상태를 Azure 인프라에 보고하는 데 필 요한 WAAgent 지원이 없습니다. Azure에서 Secure Web Appliance에 대한 구축 실패(시간 초과) 를 보고하지만 인스턴스가 성공적으로 프로비저닝됩니다. 가상 머신의 현재 상태를 확인하려면 **Boot diagnostics(**부팅 진단**)**를 선택합니다.

그림 **1:** 프로비저닝 오류 **Errors**  $\times$ Summary **Raw Error ERROR DETAILS**  $\boxed{\mathbb{D}}$ OS Provisioning for VM 'wipro-wsa-coeus-14-5-86-007' did not Us Provisioning for win wipto-was-coeus-14-0-seo-over due of<br>finish in the allotted time. The UM may still finish provisioning<br>successfully. Please check provisioning state later. Also, make sure the image has been properly prepared (generalized).<br>\* Instructions for Windows:<br>\* Instructions for Windows:<br>https://azure.microsoft.com/documentation/articles/virtualmachines-windows-upload-image/<br>\* Instructions for Linux: https://azure.microsoft.com/documentation/articles/virtualnttps://azure.microsort.com/aocumentation/articles/vil<br>machines-linux-capture-image/<br>\* If you are deploying more than 20 Virtual Machines concurrently, consider moving your custom image to shared image<br>gallery. Please refer to https://aka.ms/movetosig for the same. (Code: OSProvisioningTimedOut) WAS THIS HELPFUL? Cu ID

**Troubleshooting Options** Common Azure deployment errors & Check Usage + Quota & New Support Request of

• 인바운드 규칙은 가상 머신으로 수신되는 특정 트래픽을 허용할지 아니면 거부할지를 지정하는 규칙 집합입니다.

인바운드 규칙을 변경하려면(Secure Web Appliance에 대한 액세스):

- Virtual Machines(가상 머신) 아래에서 원하는 VM 인스턴스를 선택합니다.
- **Networking(**네트워킹**)** 옵션을 선택합니다.

이제 관리 인터페이스에 대해 나열되는 인바운드 규칙을 볼 수 있습니다.

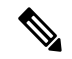

참고 이미 존재하는 내장된 3개의 보안 규칙을 삭제하지 마십시오.

세 가지 기본 인바운드 규칙은 가상 네트워크, 로드 밸런서 및 허용되는 트래픽을 제외한 모든 인바운드 트래픽을 기본적으로 차단하는 서비스와 같은 Azure 관련 서비스입니다.

- Azure에서 인스턴스를 재부팅하면 동적으로 할당된 공용 IP가 변경될 수 있습니다. <https://www.linkedin.com/pulse/how-remote-desktop-centos-virtual-machine-running-azure-cretu>의 내 용을 참조하십시오.
- Azure 사용자 인터페이스는 단일 인터페이스를 사용하는 보안 웹 어플라이언스 구축을 지원하 지만 Azure CLI를 사용하여 여러 인터페이스를 사용하여 인스턴스를 구축할 수 있습니다.

둘 이상의 인터페이스로 Azure 인스턴스를 구축하는 방법은 CLI를 사용하여 Azure 환경에 Secure Web Appliance 구축, 7 페이지의 내용을 참조하십시오.

 $\begin{picture}(20,5) \put(0,0){\line(1,0){155}} \put(0,0){\line(1,0){155}} \put(0,0){\line(1,0){155}} \put(0,0){\line(1,0){155}} \put(0,0){\line(1,0){155}} \put(0,0){\line(1,0){155}} \put(0,0){\line(1,0){155}} \put(0,0){\line(1,0){155}} \put(0,0){\line(1,0){155}} \put(0,0){\line(1,0){155}} \put(0,0){\line(1,0){155}} \put(0,0){\line(1,$ 

# **Azure** 사용자 인터페이스를 사용하여 **Azure Marketplace**에 **Secure Web Appliance** 구축

참고 가상 머신 구축은 Azure Marketplace에서 제공되는 프로비저닝된 빌드를 사용하여 수행됩니다.

표 **1:** 사용자 인터페이스를 사용하여 **Azure**에 구축

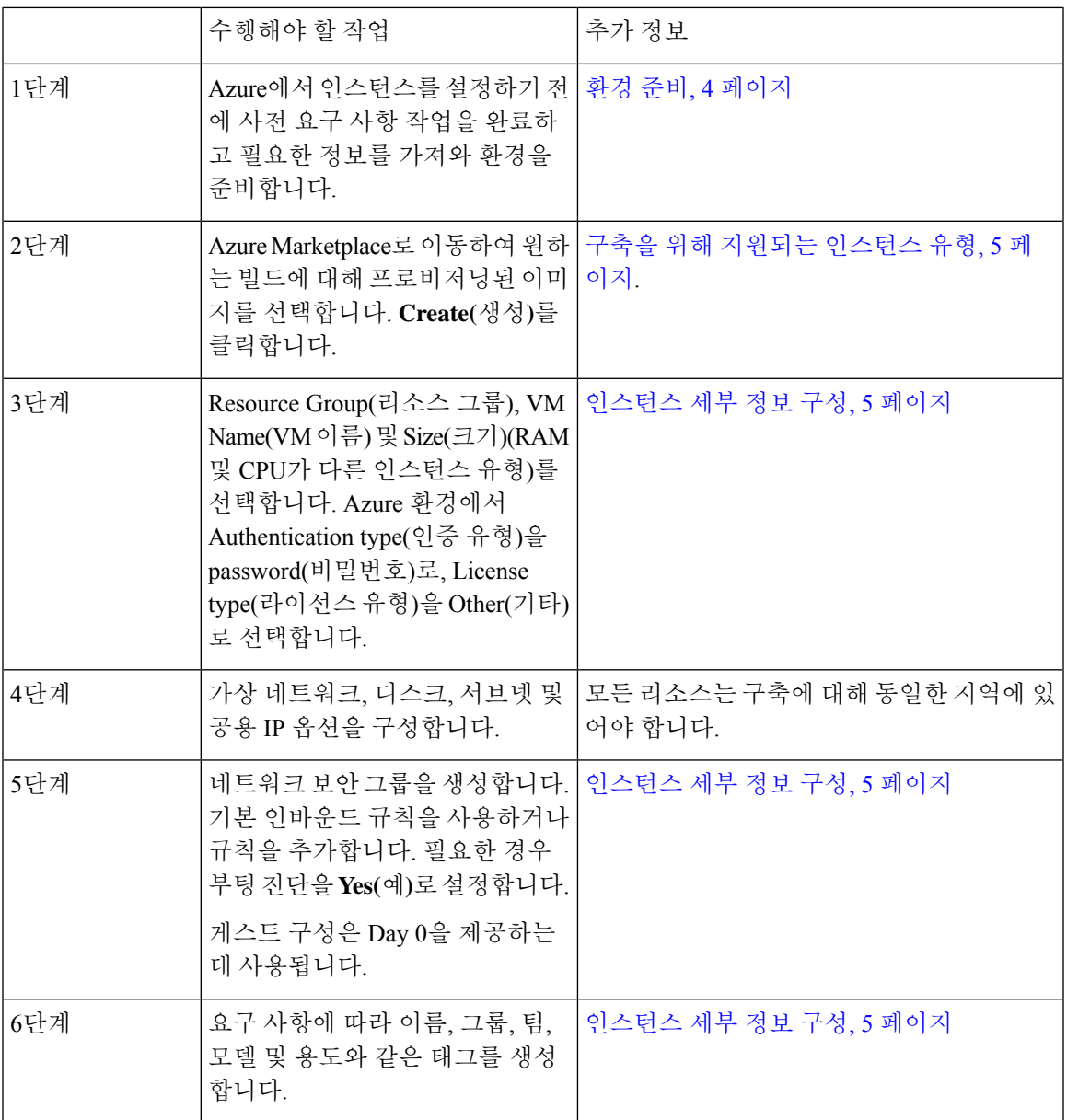

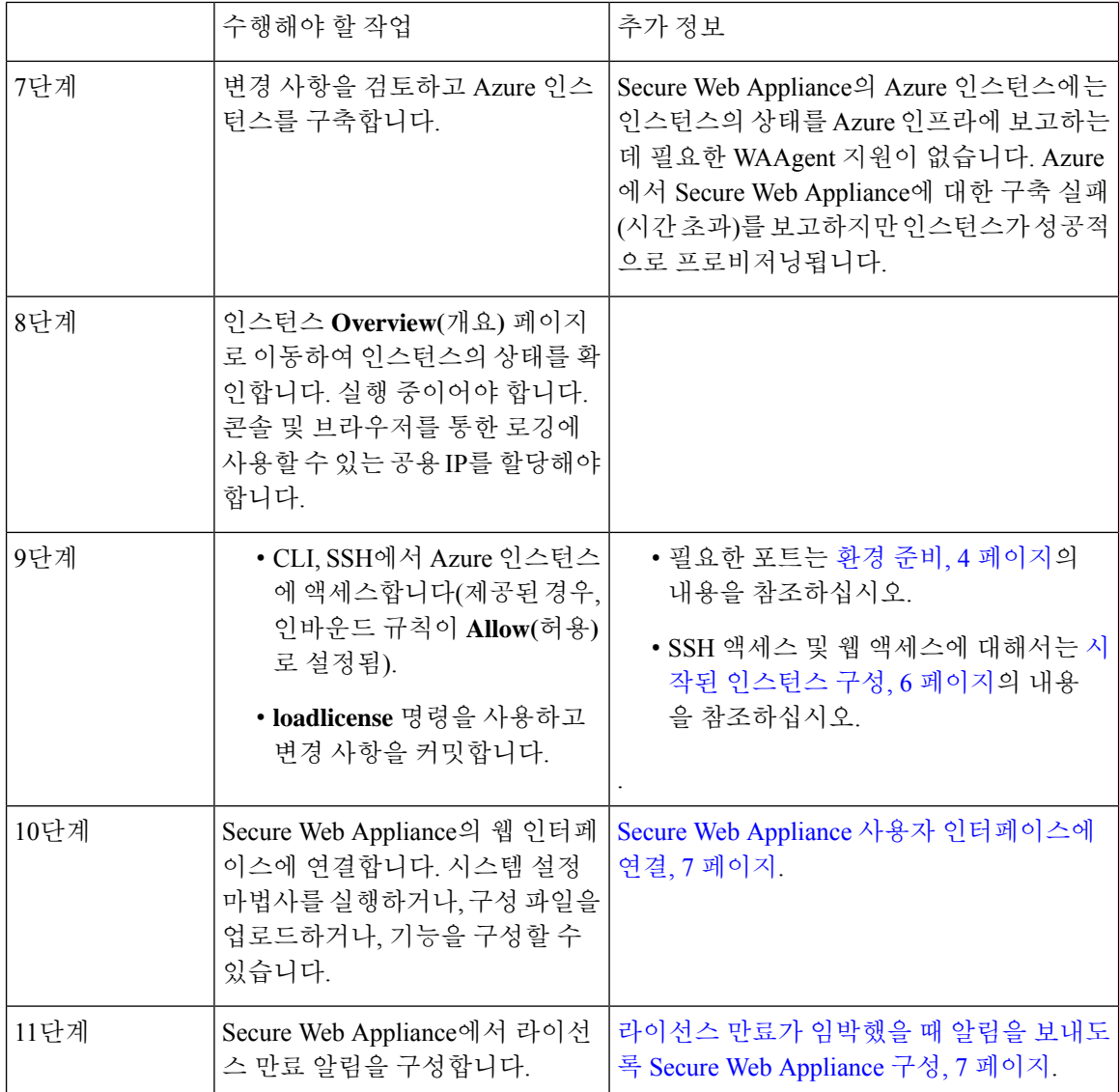

### 환경 준비

Secure Web Appliance를 구축하려면 다음이 필요합니다.

- Secure Web Virtual Appliance에 대한 유효한 라이선스.
- Secure Web Appliance의 기본 사용자 이름 및 비밀번호:
	- 사용자 이름—admin
	- 비밀번호 ironport

나중에 시스템 설정 마법사 구성에서 기본 자격 증명을 변경할 수 있습니다.

• Azure 구축에 필요한 리소스:

- 인스턴스가 속한 리소스 그룹
- 가상 네트워크 또는 서브넷
- 공용 IP 주소(사용자 인터페이스를 통해 인스턴스를 생성하는 동안 선택됨)
- 네트워크 보안 그룹
- 네트워크 보안 그룹에 추가된 인바운드 및 아웃바운드 규칙
- 개방형 가상 어플라이언스가 통신하려면 다음 포트를 사용합니다.
	- SSH용 SSH TCP 22
	- TCP 8443 UI 및 NGUI
	- TCP 3128
	- TCP 443

#### 구축을 위해 지원되는 인스턴스 유형

Secure Web Appliance 모델에 따라 인스턴스 유형을 선택합니다.

AsyncOS 14.5 이상에서 각 모델을 구축하기 위한 권장 사항은 다음과 같습니다.

표 **2:** 구축을 위해 지원되는 인스턴스 유형

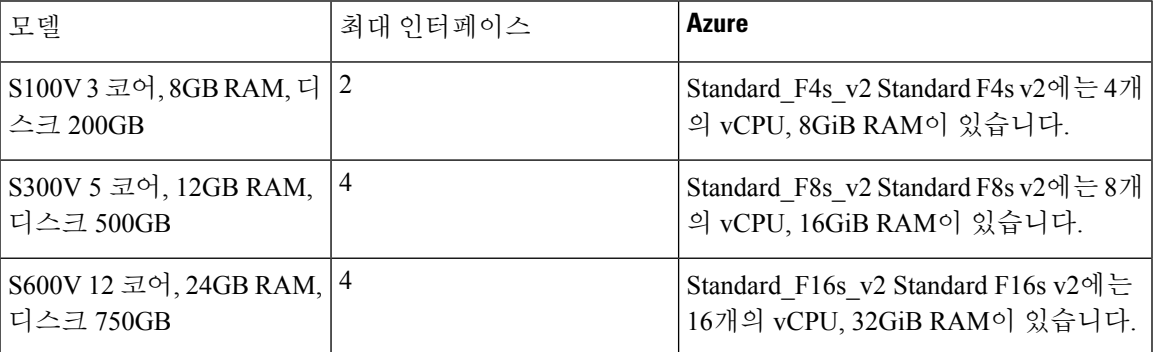

#### 인스턴스 세부 정보 구성

단계 **1** 리소스 그룹을 선택합니다.

단계 **2** VM 이름을 입력합니다

Azure 리소스 이름에는 특수 문자 \/""[]: < -= ;, ?\* @&, 공백을 포함하거나 ''로 시작하거나 ''로 끝날 수 없습니다.

단계 **3** 지역을 선택합니다.

이는 리소스 그룹을 기준으로 자동으로 검색됩니다.

- 단계 **4** Azure Marketplace에서 이미지를 선택합니다.
- 단계 **5** 구축할 모델에 따라 크기를 선택합니다. 예를 들어, 인스턴스 유형 F8\_S\_V2는 S300V 모델 구축에 권장됩니다.
- 단계 **6** 비밀번호로 인증 유형을 선택합니다.

사용자 이름 및 비밀번호에 대한 문자열을 입력합니다.

참고 사용자 이름은 예약어를 포함할 수 없습니다.

그러나 구축 후에는 기본 자격 증명을 사용하여 **SSH**에 액세스할 수 있습니다.

- 사용자 이름—admin
- 비밀번호 ironport
- 단계 **7** 인바운드 포트는 SSH, HTTPS 등이 될 수 있습니다. 네트워크 보안 그룹에서 동일하게 변경할 수 있습니다.
- 단계 **8** License type(라이선스 유형)을 **other(**기타**)**로 선택합니다.
- 단계 **9** SSD 또는 HDD일 수 있는 디스크를 선택합니다.
- 단계 **10** 가상 네트워크 및 가상 네트워크에서 구성된 서브넷을 선택합니다.
- 단계 **11** 맞춤형 스토리지 계정을 사용하여 관리 구성을 활성화합니다.
- 단계 **12** 태그를 추가한 다음 VM 인스턴스를 검토하고 생성합니다.

#### 시작된 인스턴스 구성

- 단계 **1** 검색 창에서 가상 머신을 필터링합니다.
- 단계 **2** 가상 머신을 선택하고 VM 이름을 검색합니다.

가상 머신은 검색된 공용 IP 주소로 실행되어야 합니다.

단계 **3** 맞춤형 DNS 이름을 구성합니다.

단계 **4** 필수 포트에 대한 보안을 위해 필요한 IP 주소를 인바운드 규칙에 추가합니다.

단계 **5** SSH를 사용하여 다음 자격 증명을 사용하여 인스턴스에 연결합니다.

- 사용자 이름—admin
- 비밀번호 ironport

단계 **6** 필요한 경우 기능 키를 추가합니다.

- 단계 **7** CLI를 통해 라이선스를 붙여넣거나 파일에서 로드하려면 **loadlicense** 명령을 사용합니다.
- 단계 **8** 인터페이스 구성을 수행하고 Azure VM DNS 이름을 사용하여 사용자 인터페이스를 사용하도록 포트 8443을 활성 화합니다.

단계 **9 Commit(**커밋**)**을 클릭합니다.

#### **Secure Web Appliance** 사용자 인터페이스에 연결

사용자 인터페이스를 사용하여 어플라이언스 소프트웨어를 구성합니다.

인스턴스를 선택하면 **Overview(**개요**)** 페이지에 공용 IP 주소가 표시됩니다. 기본 자격 증명은 다음과 같습니다.

- 사용자 이름—admin
- 비밀번호 ironport
- 단계 **1** 웹 액세스 형식 https://<hostname>:8443.
- 단계 **2 System Setup Wizard(**시스템 설정 마법사**)**를 실행합니다.
- 단계 **3** 컨피그레이션 파일을 업로드합니다.
- 단계 **4** 기능을 수동으로 구성합니다.

필요한 정보 수집을 포함하여 어플라이언스를 액세스하고 구성하는 방법은 AsyncOS 릴리스의 온라 인 도움말 또는 사용 설명서를 참조하십시오. 관련 [정보](deploying-secure-web-appliance-on-azure_chapter4.pdf#nameddest=unique_15)의 내용을 참조하십시오.

라이선스 만료가 임박했을 때 알림을 보내도록 **Secure Web Appliance** 구 성

자세한 내용은 [AsyncOS](https://www.cisco.com/c/en/us/support/security/web-security-appliance/products-user-guide-list.html) 사용 설명서의 [알림](https://www.cisco.com/c/en/us/td/docs/security/wsa/wsa-14-5/user-guide/wsa-userguide-14-5/b_WSA_UserGuide_11_7_chapter_010110.html#con_1347687) 관리 항목을 참조하십시오.

### **CLI**를 사용하여 **Azure** 환경에 **Secure Web Appliance** 구축

CLI를 사용하여 Azure 환경에서 Secure Web Appliance를 구축할 수 있습니다.

다른 운영 체제에서 Azure CLI를 설치하는 단계는 여기에서 확인할 수 있습니 다[.https://docs.microsoft.com/en-us/cli/azure/install-azure-cli](https://docs.microsoft.com/en-us/cli/azure/install-azure-cli)

또는 Azure 사용자 인터페이스에서 검색 창 옆에 있는 클라우드 쉘을 찾을 수 있습니다. 클라우드 쉘 을 사용하여 Azure 사용자 인터페이스에서 Azure CLI 명령을 실행할 수 있습니다.

단계 **1** Azure 계정에 로그인하려면 Azure 콘솔에서 다음 명령을 실행합니다.

**az login -u <username> -p <password>**

.

**az account set --subscription <subscription\_id>**

subscription\_id는 스토리지 계정에서 가져올 수 있습니다.

단계 **2** 관리 인터페이스에 대한 NIC를 생성하려면 다음 명령을 실행합니다.

**az network nic create --resource-group <Resource\_group\_name> --name <M1\_interface\_name> --vnet-name <Virtual\_network>--subnet <Network\_name\_in\_VNET> --network-security-group <NSG\_Name>**

단계 **3** P1 인터페이스에 대한 NIC를 생성하려면 다음 명령을 실행합니다.

**az network nic create --resource-group <Resource\_group\_name> --name <P1\_interface\_name > --vnet-name <Virtual\_network> --subnet <Network\_name\_in\_VNET> --network-security-group <NSG\_Name>**

단계 **4** 관리 인터페이스에 대한 공용 IP를 생성하려면 다음 명령을 실행합니다.

**az network public-ip create --resource-group <Resource\_group\_name> --name <M1-IP>**

단계 **5** 데이터 인터페이스에 대한 공용 IP를 생성하려면 다음 명령을 실행합니다.

**az network public-ip create --resource-group <Resource\_group\_name> --name <P1-IP>**

단계 **6** 생성된 공용 IP를 해당 인터페이스에 할당하려면 다음 명령을 실행합니다.

**aznetworknic ip-configupdate --resource-group <Resource\_group\_name> --nic-name <M1\_interface\_name> --name ipconfig1 --public-ip <M1-IP>**

**aznetworknic ip-configupdate --resource-group <Resource\_group\_name> --nic-name <P1\_interface\_name> --name ipconfig1 --public-ip <P1-IP>**

단계 **7** 관리 및 데이터 인터페이스를 사용하여 VM을 생성하려면 다음 명령을 실행합니다.

**az vm create --resource-group <Resource\_group\_name> --name <VM\_Name> --image <Image\_name> --size <instance\_type> --admin-username rtestuser --admin-password ironport\_123 --nics <M1\_interface\_name > <P1\_interface\_name >**

번역에 관하여

Cisco는 일부 지역에서 본 콘텐츠의 현지 언어 번역을 제공할 수 있습니다. 이러한 번역은 정보 제 공의 목적으로만 제공되며, 불일치가 있는 경우 본 콘텐츠의 영어 버전이 우선합니다.